<span id="page-0-0"></span>Google Classroom: Herramienta Educativa para Crear Nuestros Cursos Online Discusiones Online

José Marcos Moreno-Vega

jmmoreno@ull.edu.es

Christopher Expósito-Izquierdo

cexposit@ull.edu.es

Airam Expósito-Márquez

aexposim@ull.edu.es

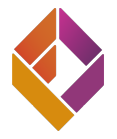

**Fundación General**<br>Universidad de La Laguna

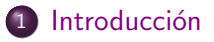

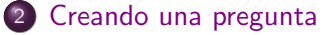

- · Cómo crear una pregunta
- [Punto de vista del alumno](#page-22-0)

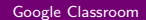

- <span id="page-2-0"></span>Las novedades tiene muchos tipos diferentes de publicaciones disponibles para profesores.
- Cada tipo de publicación tiene un conjunto diferente de características que permiten a los profesores comunicarse de manera diferente con los estudiantes.
- Un tipo de publicación tener un diálogo similar a una discusión en el aula, pero a través de Google Classroom.

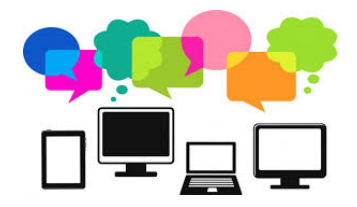

- Hay varias ventajas de tener discusiones a través de Google Classroom. En una generación de mensajes instantáneos y mensajes de texto, muchos estudiantes se sentirán cómodos dialogando a través de una herramienta en línea.
- Los estudiantes no tienen que estar en el mismo ubicación para participar.
- Los estudiantes pueden tomarse el tiempo para formular sus respuestas, en lugar de ser puestos en el lugar durante una discusión.
- Por lo tanto, los estudiantes tienden a sentirse más seguros hablando en línea en lugar de en una clase debido a su familiaridad y una menor posibilidad de fracaso.
- Existe un delicado equilibrio entre el uso de discusiones en l´ınea y en clase.
- Favorecer una forma de discusión puede reducir la efectividad de la otra. Considere la posibilidad de incorporar ambos tipos de discusión.
- Un uso de los mensajes de la herramienta Crear Pregunta es comprobar rápidamente la comprensión del alumno.
- Como los mensajes de preguntas permiten que los alumnos respondan en oraciones cortas o respondan preguntas de opción múltiple, puede mostrarle si la mayoría de sus alumnos entiende la lección actual.

- <span id="page-5-0"></span> $\bullet$  Existen diferentes tipos de publicaciones en la sección de Novedades.
- $\bullet$  Todas ellas se encuentran accesibles desde el botón  $+$  de la esquina inferior derecha.
- Con el objetivo de crear una pregunta nos situamos con el cursos sobre el botón  $+$ .

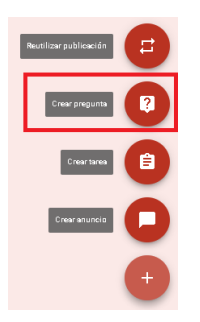

• Al hacer clic en la opción Crear Pregunta se despliega el menú para configurar los campos de la pregunta a crear.

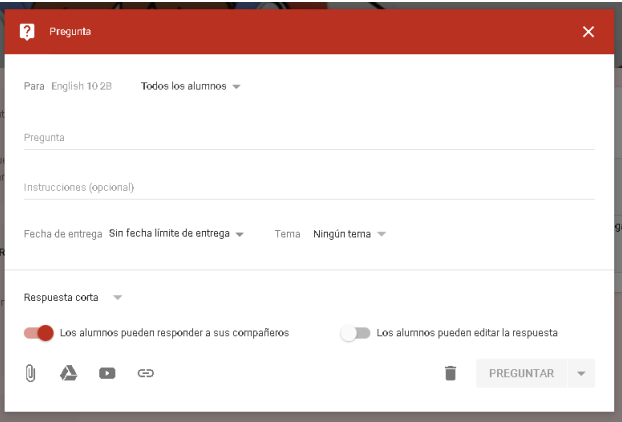

- El primer campo indica el nombre de la clase a la que pertenece la pregunta, y si la pregunta es para todos los alumnos a para un alumno determinado. Google Classroom nos permite configurar la pregunta para un alumno específico.
- **El siguiente campo Pregunta, contendrá la pregunta en símisma.**
- El siguiente campo Instrucciones, es opcional y contendrá la información necesaria para ayudar a los alumnos a completar la pregunta.
- Relativo a la fecha de la pregunta, es posible configurar una fecha y hora límite de entrega.

- Es posible a˜nadir un tema a la pregunta desde el campo Tema.
- Adicionalmente se puede configurar el tipo de pregunta, si es de Respuesta corta o Selección múltiple.
- $\bullet$  En base al tipo de pregunta existen unos campos específicos de cada tipo.
- En el caso de Respuesta corta tenemos:

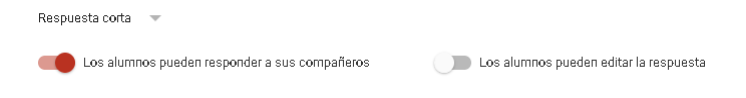

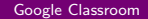

- El primer campo configura si los alumnos puede contestar a las respuesta de sus compañeros a la pregunta, creando una discusión.
- El siguiente campo, configura si los alumnos pueden o no editar su propia respuesta una vez enviada.
- En el caso de Selección múltiple tenemos:

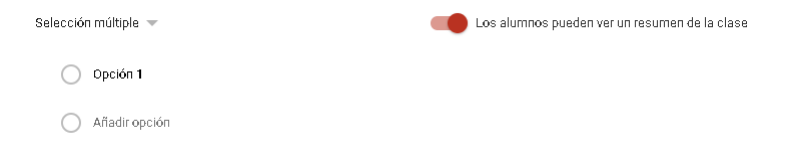

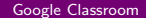

- El primer campo configura si los alumnos puede contestar a las respuesta de sus compañeros a la pregunta, creando una discusión.
- El siguiente campo, configura si los alumnos pueden o no editar su propia respuesta una vez enviada.
- En el caso de Selección múltiple tenemos:

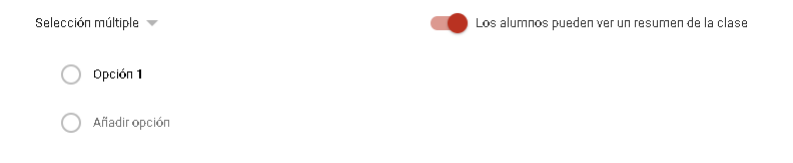

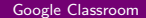

- Las primera opción nos permite añadir las diferentes respuestas posibles a una pregunta de tipo Selección Múltiple, a modo de cuestionario.
- Adicionalmente se puede configurar si dar permiso a los alumnos para ver un resumen de las respuestas de la clase o no.
- Con la pregunta creada, se genera la siguiente vista con respecto al profesor:

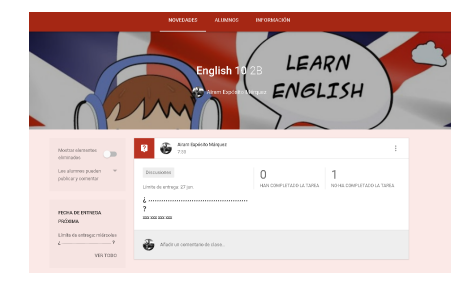

[Google Classroom](#page-0-0)

• Por una parte se genera la pregunta en la sección de novedades para que los alumnos puedan verla.

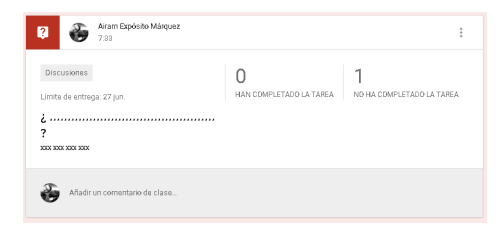

- En lineas generales y de cara al profesor se muestra información relativa a la pregunta, fecha, el tema y el profesor que la creó. Así como una pequeña estadística que resumen los alumnos que han completado la tarea y los que no.
- En todo momento la tarea es editable y eliminable por parte del profesor que la creó.

• Por una parte se genera la pregunta en la sección de novedades para que los alumnos puedan verla.

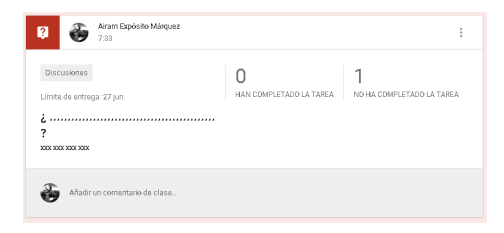

- En lineas generales y de cara al profesor se muestra información relativa a la pregunta, fecha, el tema y el profesor que la creó. Así como una pequeña estadística que resumen los alumnos que han completado la tarea y los que no.
- En todo momento la tarea es editable y eliminable por parte del profesor que la creó.

- Adem´as de editarla el profesor puede a˜nadir comentarios sobre la pregunta, una vez creada, para puntualizar o informar a los alumnos.
- Haciendo clic sobre las estadísticas es posible ampliar la información de las respuestas de los alumnos.

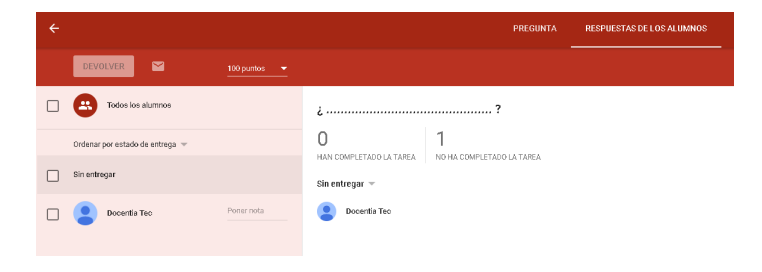

- En este apartado es posible evaluar las respuestas de los alumnos.
- Podemos configurar el sistema de evaluación en la puestaña que indica por defecto 100 puntos.

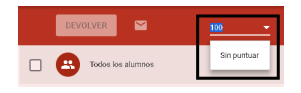

• Las opciones posibles, son relativas a un sistema de puntuación, con base 100 por defecto, aunque es editable la base. O bien la posibilidad de no puntuar las respuestas.

En el centro de Respuestas de los Alumnos, tendremos las respuestas de los alumnos. Que podremos filtrarlas y responder a las mismas.

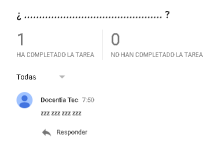

• Para responder a las mismas hacemos clic en el botón Responder, situado justamente en la parte inferior de la respuesta del alumno.

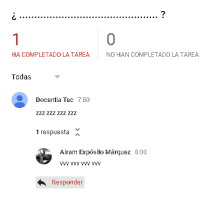

[Google Classroom](#page-0-0)

En lo relativo a puntuar a los alumnos, en el sidebar de la izquierda de la sección Respuestas de los Alumnos, podremos visualizar el listado de alumnos entregados.

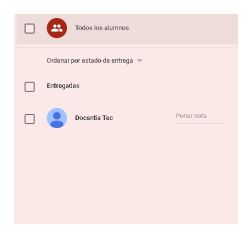

Este listado es posible ordenarlo por apellidos, nombre y estado de entrega.

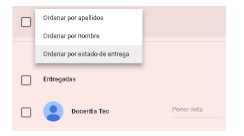

Para poner nota a los alumnos, sencillamente debemos completar el apartado Poner nota, sobre cada uno de los alumnos del listado, en base al sistema de nota que hemos seleccionado

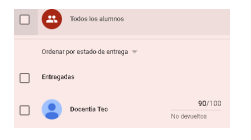

• Al establecer la nota, el alumno aún no ha sido notificado de ella. Es m´as, eso se refleja en el estado No devueltos que se especifica bajo la nota.

Para notificar a los alumnos de sus notas, los seleccionados en el listado y hacemos clic en el botón DEVOLVER. En este caso la nota será visible para los alumnos.

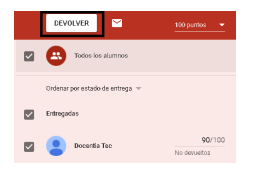

• Al hacer clic, Google Classroom hará una pregunta de confirmación, y en este paso permite enviar un comentario privado en conjunto con la nota establecida.

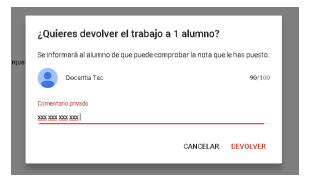

Adicionalmente es posible enviar correos a los alumnos desde esta sección a la hora de seleccionarlos. Para ello hacemos clic en el sobre que se encuentra justo en el lateral derecho del botón DEVOLVER.

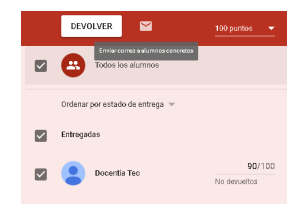

• Al hacer clic nos llevará automáticamente a Gmail para escribir al alumno acerca de la pregunta realizada.

• Para facilitar la labor de integración terceros en lo relativo a las notas, Google Classroom permite exportar las notas en diferentes formas.

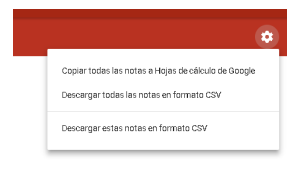

- **Desde crear automáticamente una hoja de cálculo en Google Docs.**
- Hasta descargar las notas en formato CSV.

<span id="page-22-0"></span>· Desde el punto de vista del alumno, verá todas las preguntas a las que puede dar respuesta en el aula. Las preguntas variar´an en base al estado de las mismas, entre Completadas, No Completadas y Devueltas.

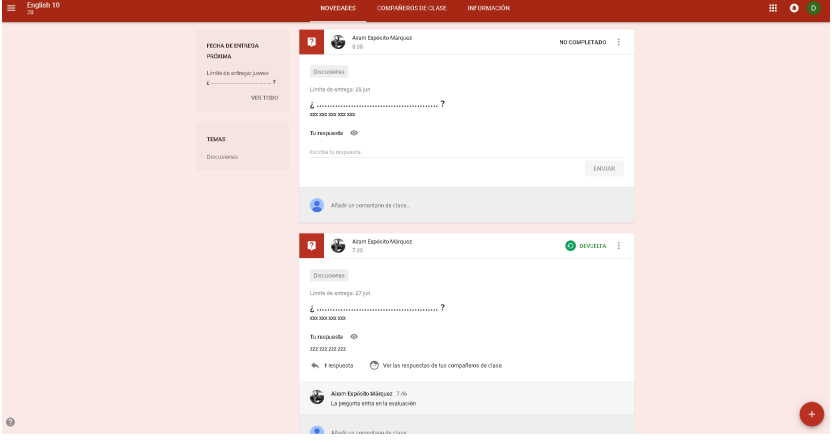

En el caso de las No Completadas, el alumno puede dar respuesta en la parte inferior de la pregunta con el título Escribe tu respuesta.

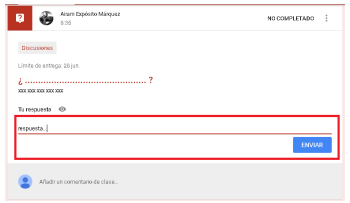

 $\bullet$  Haciendo clic en Enviar, la respuesta será enviada para calificar por parte del profesorado del aula.

• El alumno también puede añadir comentarios a las preguntas para que el profesor los vea. Inclusive, el profesor puede dar respuesta a estos comentarios de los alumnos.

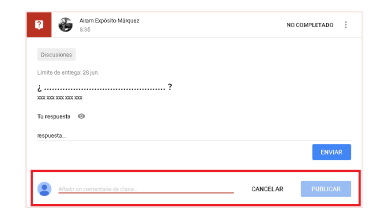

 $\bullet$  En el sidebar de la izquierda, reza un menú con nombre FECHA DE ENTREGA PRÓXIMA, en la que se listan todos los eventos con fecha de entrega próxima, incluidas las preguntas.

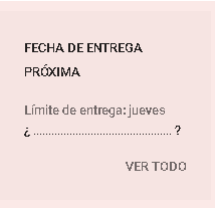

**• Haciendo clic en VER TODO, se listará la información detallada de** todos los eventos con fechas próximas relativas al alumno y aula.

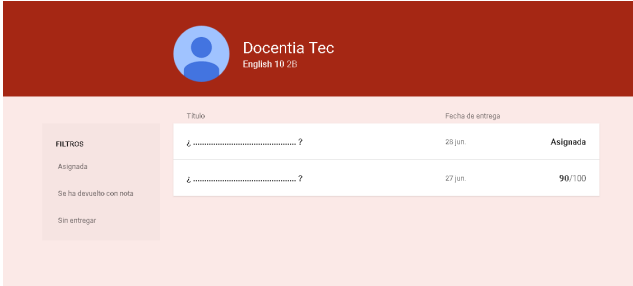

En el listado es posible ver todas las tareas, con sus correspondientes fechas de entrega y estado. En el estado es posible ver las notas de las tareas ya puntuadas.

Haciendo clic sobre cualquiera de ellas se puede ver el detalle de la pregunta.

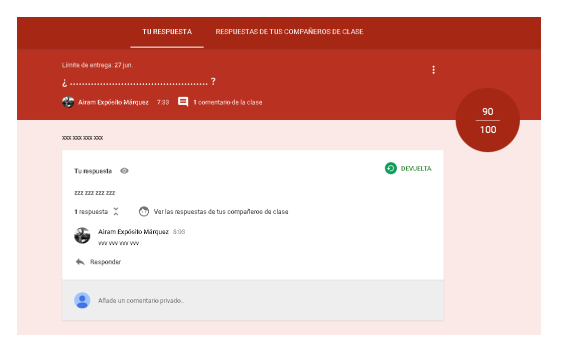

**E**n el detalle es posible ver toda la información de la tarea, la nota, comentarios, la respuesta del profesor, las respuestas de compañeros de clase (si así fue configurada la tarea), etc.

**·** Inclusive, es posible añadir un comentario privada sobre aquellas tareas ya calificadas para dar un feedback de la nota al profesor.

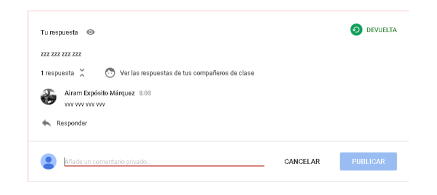

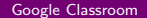

Google Classroom: Herramienta Educativa para Crear Nuestros Cursos Online Discusiones Online

José Marcos Moreno-Vega

jmmoreno@ull.edu.es

Christopher Expósito-Izquierdo

cexposit@ull.edu.es

Airam Expósito-Márquez

aexposim@ull.edu.es

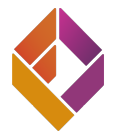

**Fundación General**<br>Universidad de La Laguna